RÉSEAU QUÉBÉCOIS DE LA TÉLÉSANTÉ **(RQT)**

#### Welcome kit

Telehomecare monitoring

<span id="page-0-0"></span>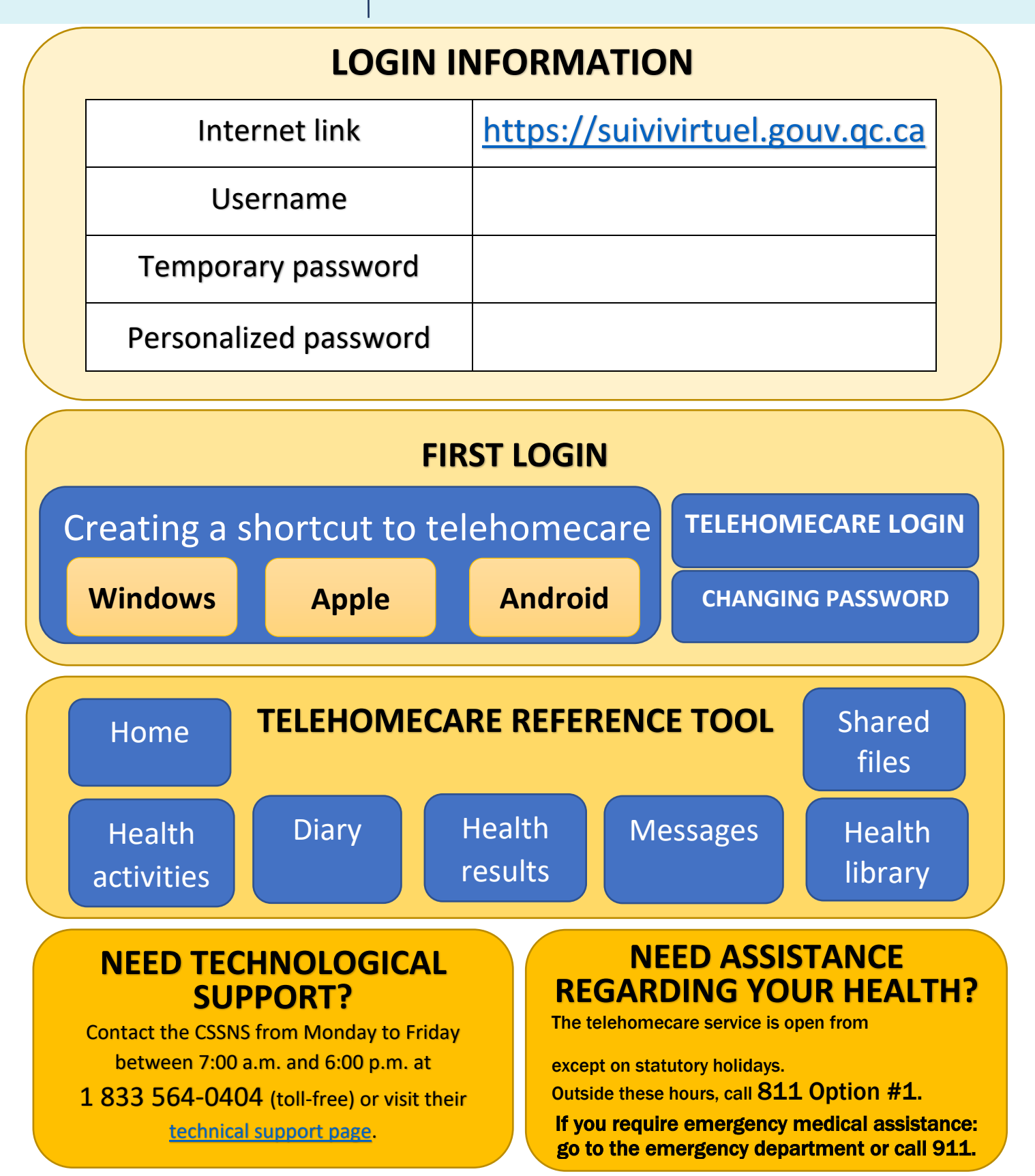

Version 2023-10-26 CISSS CN – Inspired and adapted from the welcome kit document of the CISSS des Laurentides and CIUSSSE CHUS

### CREATING A SHORTCUT Windows

- <span id="page-1-0"></span>1. Use your mouse to your computer de
- 2. A drop-down men select "New"
- 3. In the second drop select "Shortcut"
- 4. Type the address of website in the box location of the iter https://suivivirtue
- 5. Click on "Next"
- 6. Type a name for  $t$ SuiviVirtuel
- 7. Click on "Finish"
- 8. Your shortcut should desktop. Click it to Telehomecare wel

nternet Explor

**SuiviVirtuel** 

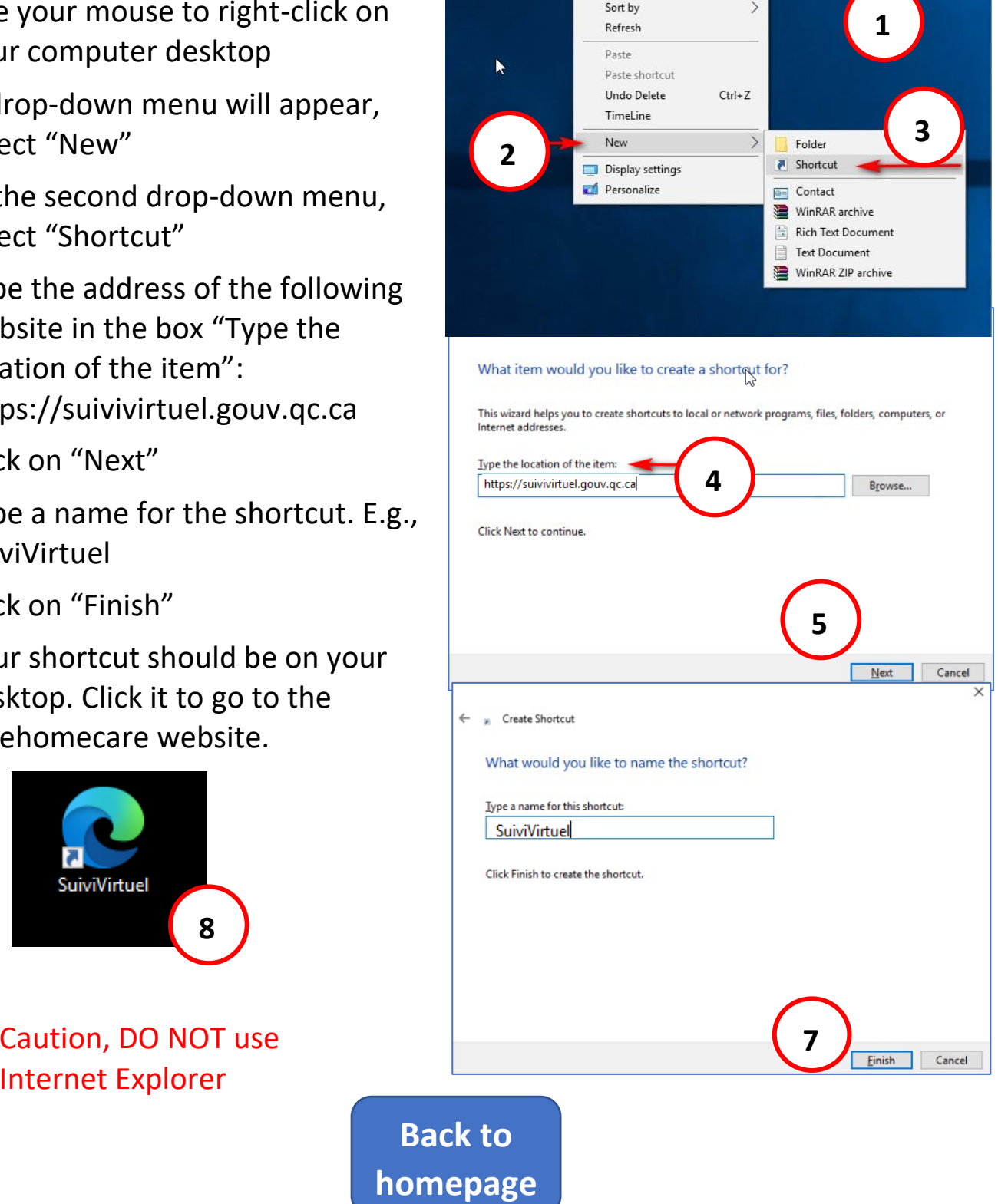

View

# <span id="page-2-0"></span>CREATING A SHORTCUT Apple

- 1. Click on the "suivivirtuel.gouv.qc.ca" button
- 2. Answer "Yes" if a window with this message appears
- 3. The Telehomecare page will be displayed and click on "English".
- 4. Click on this button
- 5. Choose "Add to Home Screen" in the
- 6. Change the name of the shortcut if designed
- 7. Click on "Add"

#### 8. A shortcut will be added to your home

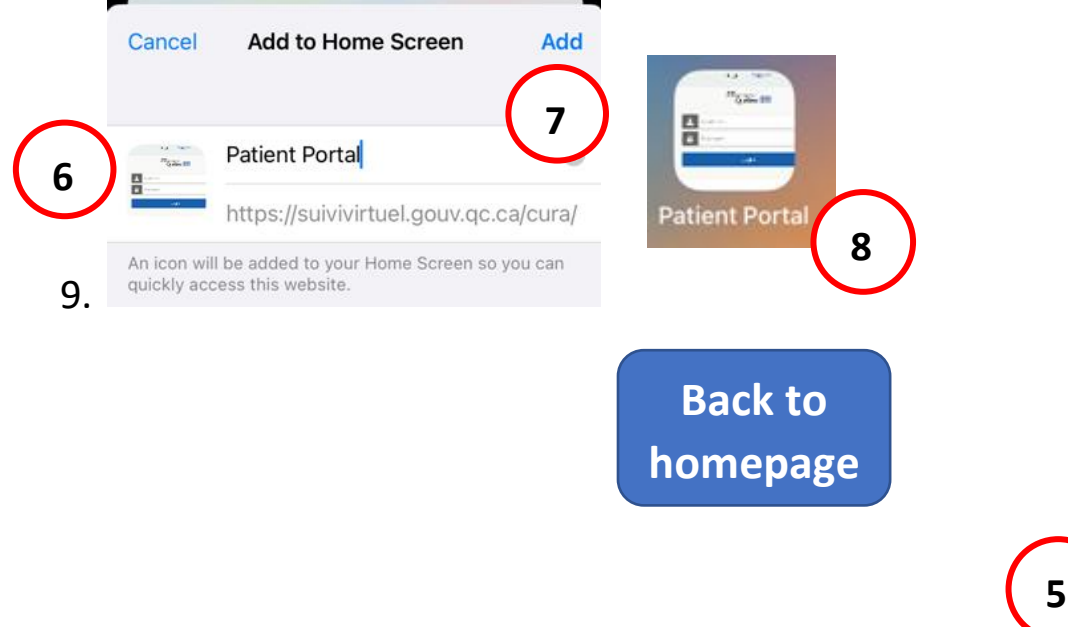

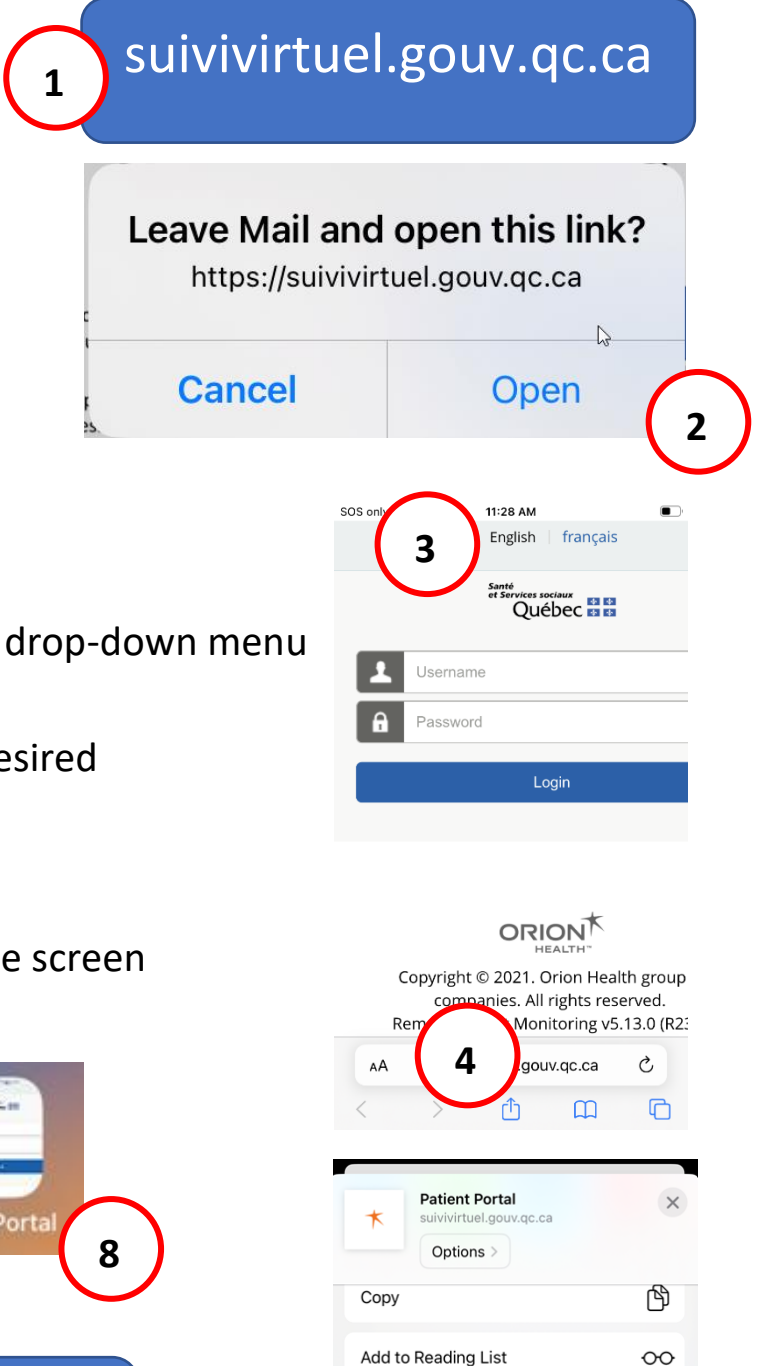

Add to Reading List

Add to Quick Note

Add to Home Screen

Find on Page

Add Bookmark Add to Favorites  $\Box$ 

☆  $\mu$ 

艮

 $\bigoplus$ 

# <span id="page-3-0"></span>CREATING A SHORTCUT Android

**1**

[suivivirtuel.gouv.qc.ca](https://suivivirtuel.gouv.qc.ca) 

 $11:38 \oplus 12 = 7$ ☆

a suivivirtuel.gouv.qc.ca

**Patient Portal** English | français

Québec **HH** 

Login

**ORION** 

**2**

Username Password

- 1. Click on the "suivivirtuel.gouv.qc.ca" button
- 2. The Telehomecare page will be displayed. Click to select "English"
- 3. Click on the three lines at the bottom of the screen
- 4. Choose "Add page to"
- 5. Choose "Home screen"
- 6. Click on "Add"
- 7. A shortcut will be added to your home screen

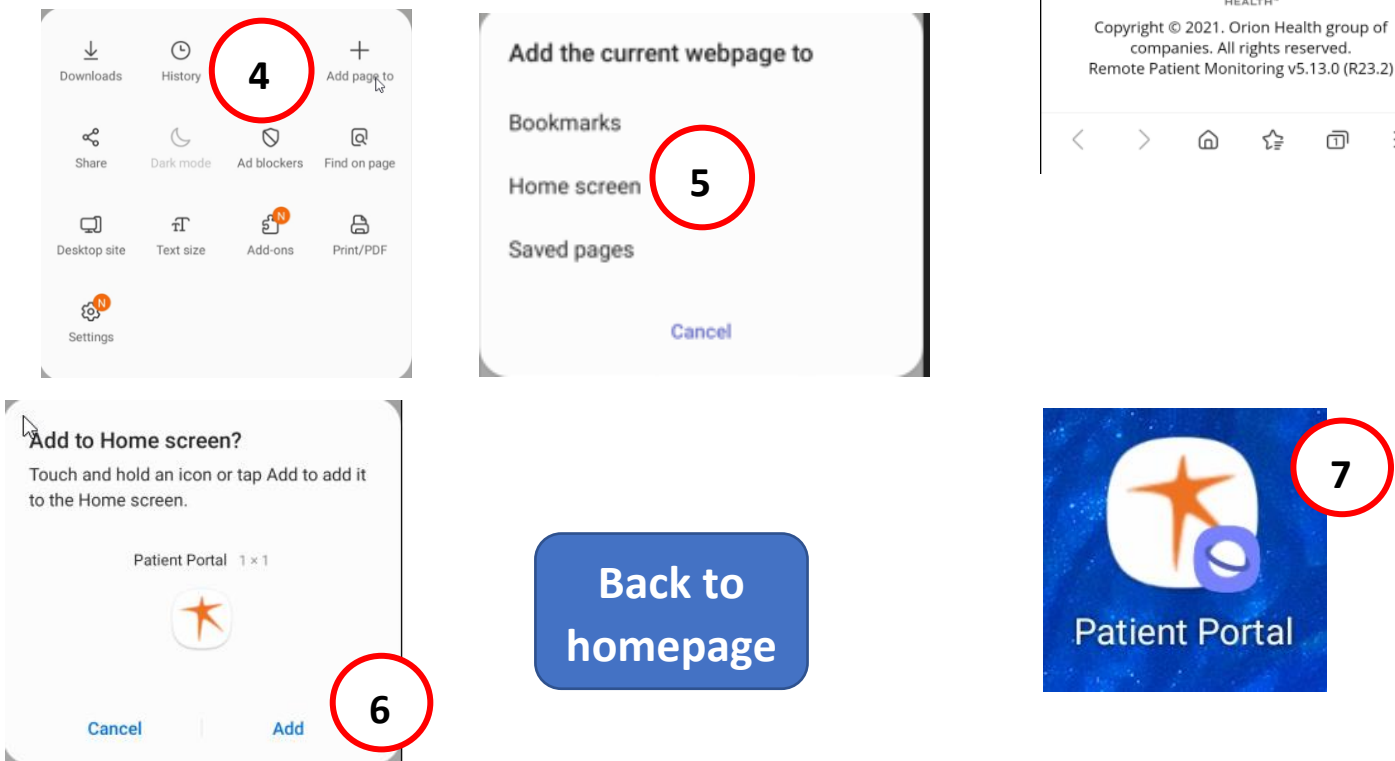

**3**

 $\approx$  all 16% $\pm$ 

 $\circ$ 

# <span id="page-4-0"></span>TELEHOMECARE LOGIN

- 1. Click on the shortcut to the platform
- 2. Type your "Username" included in the table on the first page
- 3. Type your "Password," which is also included in the table on the first page
- 4. Click on "Login"
- 5. Read the "Conditions of use" section that is displayed
- 6. Click on "I Agree" if you agree

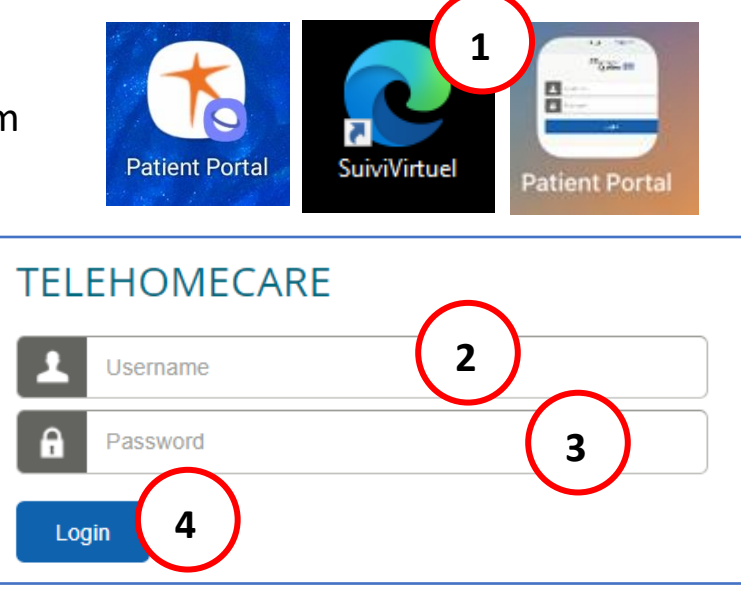

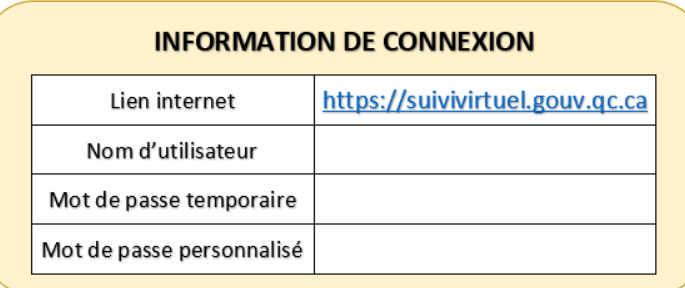

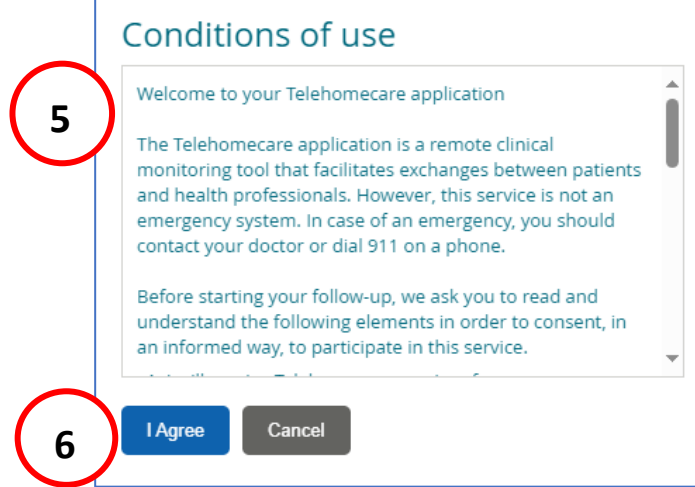

**Back to [homepage](#page-0-0)**

## CHANGING PASSWORD

#### <span id="page-5-0"></span>1. Click on the profile icon on the top right of the page

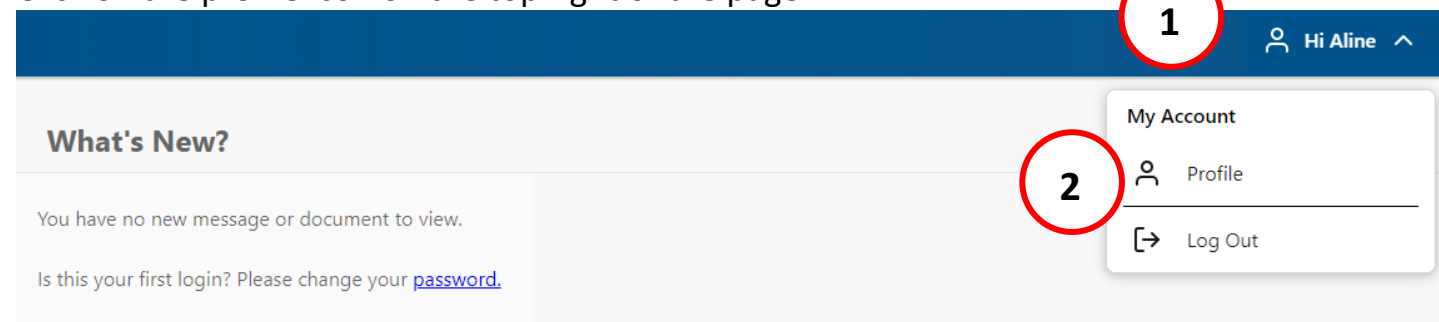

#### 2. Click on "Profile"

#### **Password**

#### . . . . . . . .

Patient Portal ensures your data remains private and secure. We also recommend that you update your password regularly.

**3** Update

- 3. In the "Password" section, click on "Update"
- 4. Type the "Temporary password" in "Current Password"
- 5. Type the new password in "New Password"
- 6. Type the password in "Confirm Password"
- 7. Click on "Save." A "Password saved successfully" message should appear
- 8. To return to the portal, click on "Back" or on "Patient Portal"

**If you have lost your password, contact the CSSNS (number on the homepage)**

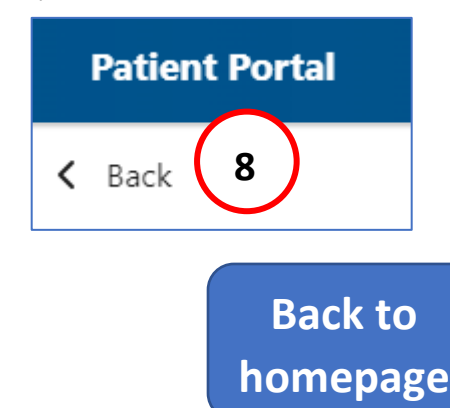

#### **Password**

Patient Portal ensures your data remains private a you update your password regularly.

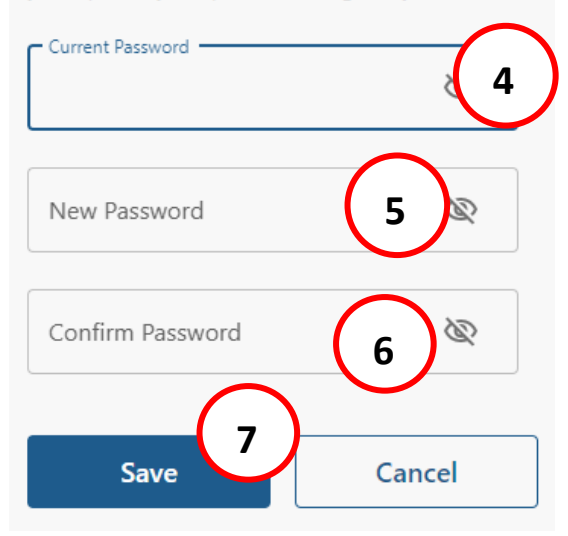

### REFERENCE TOOL

All functionalities are in the menu on the left. Here is the list of available menus. If the menu is not available, click on the  $\blacksquare$  button in the top left corner. Menus are detailed below.

- Home
- **Health Activities**
- **Diary**
- Health Results
- My Vitals
- Appointments
- **Messages**
- **Shared Files**
- Health Library
- **Personal Details**

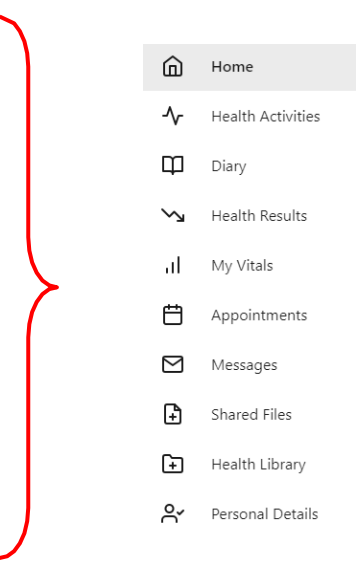

### **HOME**

<span id="page-6-0"></span>Page displayed by default after login. It shows if you have new messages or shared files. To consult new shared files, click on the "Shared Files" menu. For new messages, click on "Messages."

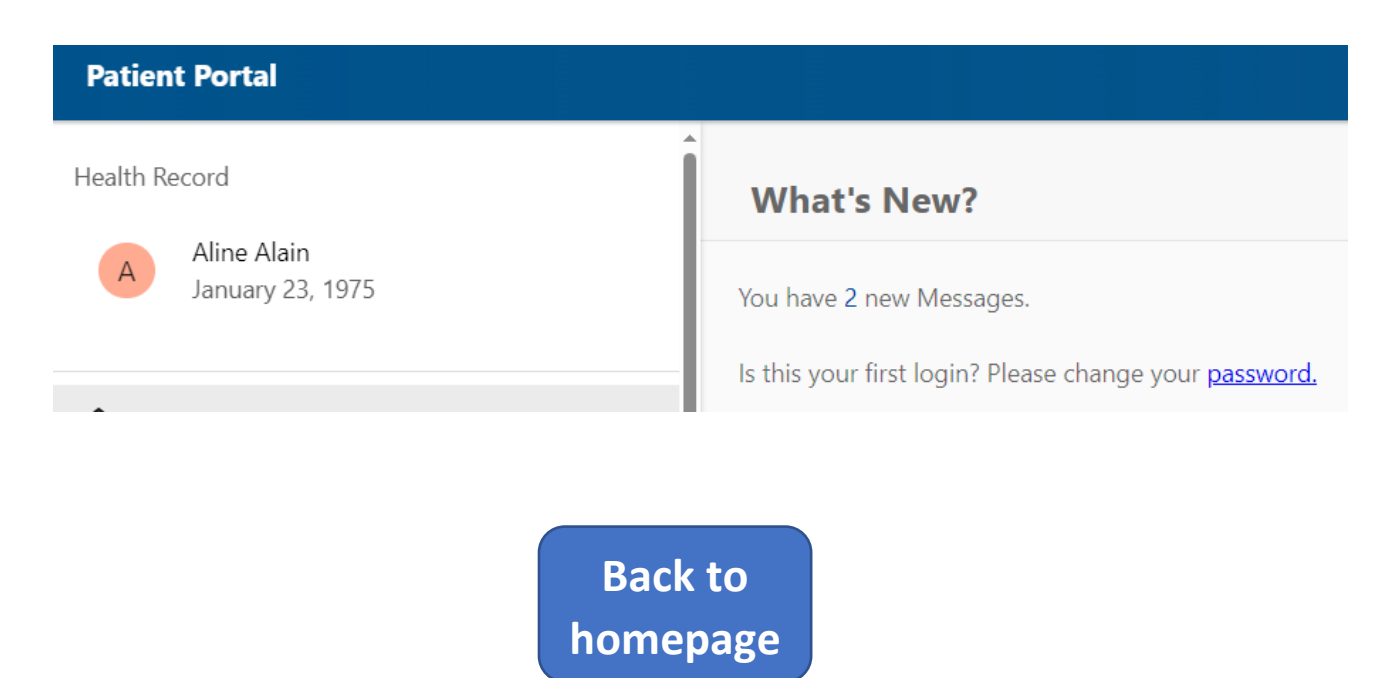

### HEALTH ACTIVITIES

<span id="page-7-0"></span>Used to complete regular activities (health questions) or to enter additional results (health questions initiated by you). Questions to regular activities are displayed if they must be completed.

Here is some essential information regarding questions to activities.

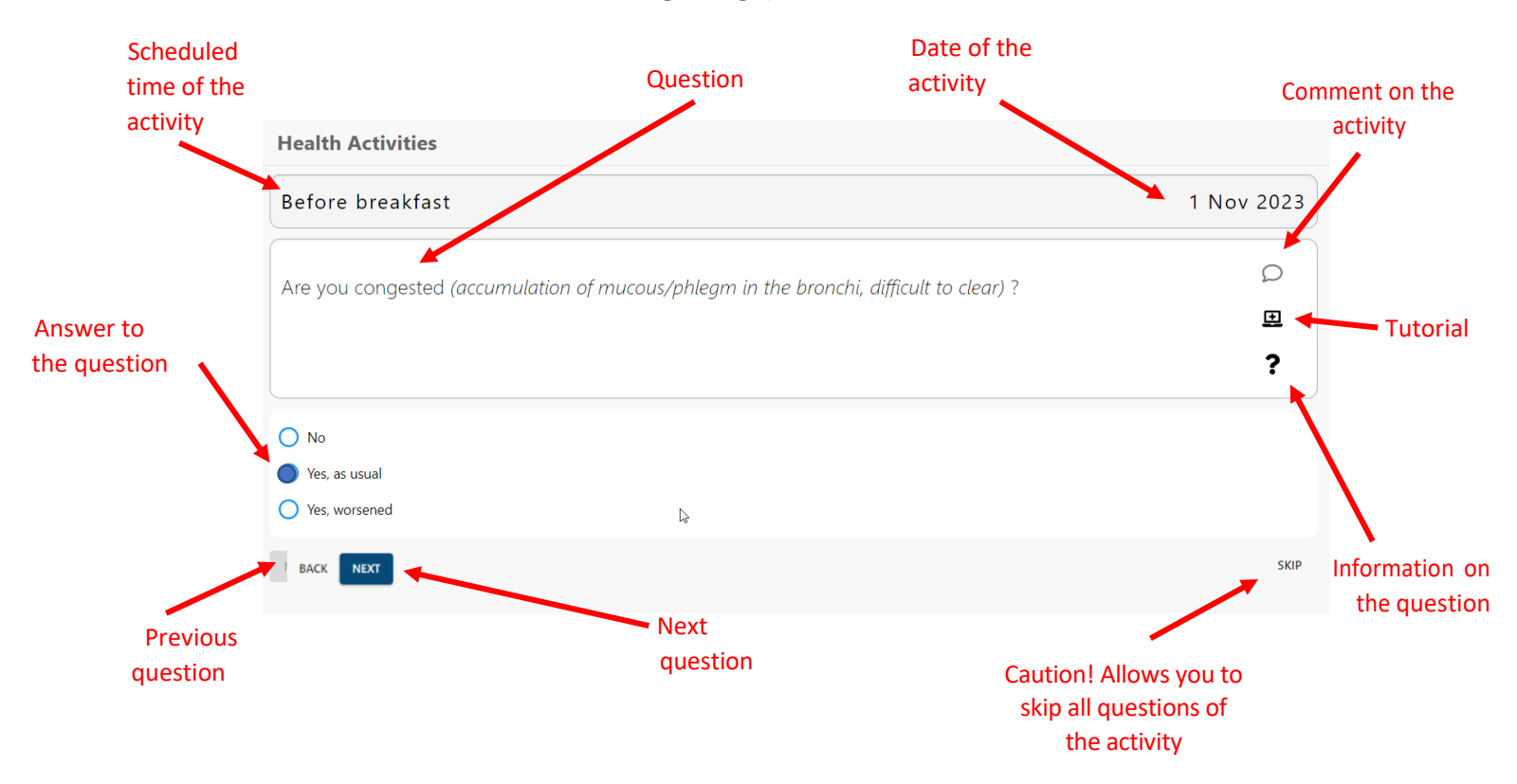

At the first use, a tutorial will appear to explain how to fill out the questionnaire.

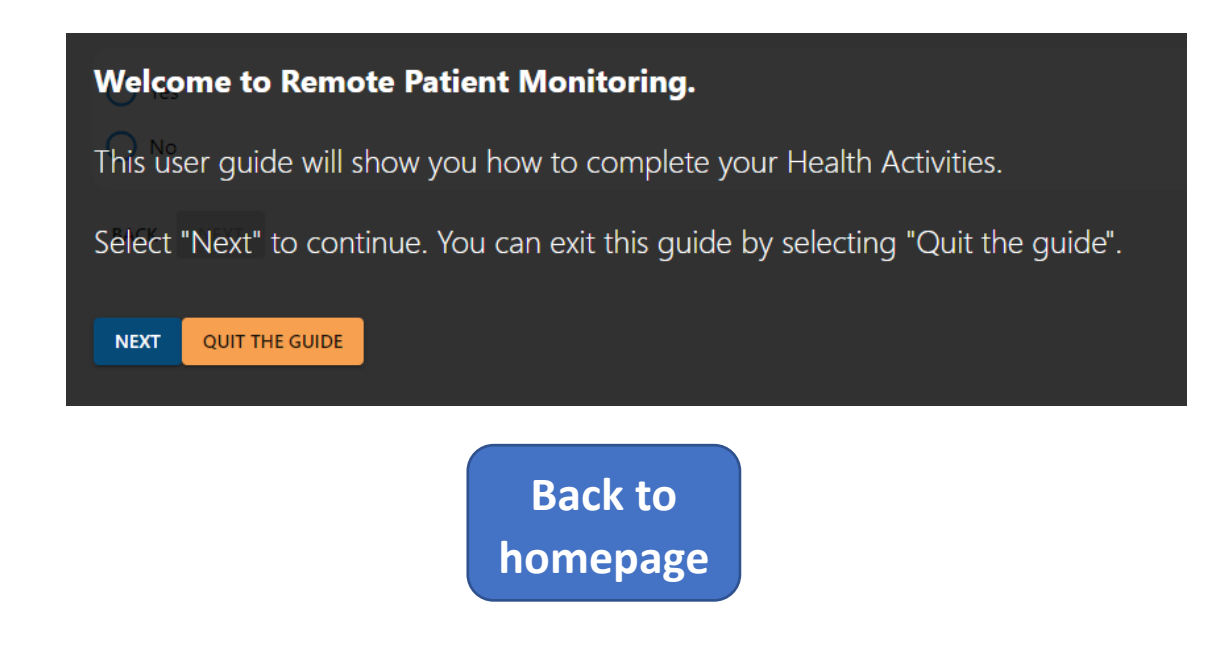

To enter additional results, you must complete all regular activities. To access additional results, click on the "Enter Additional Result" button.

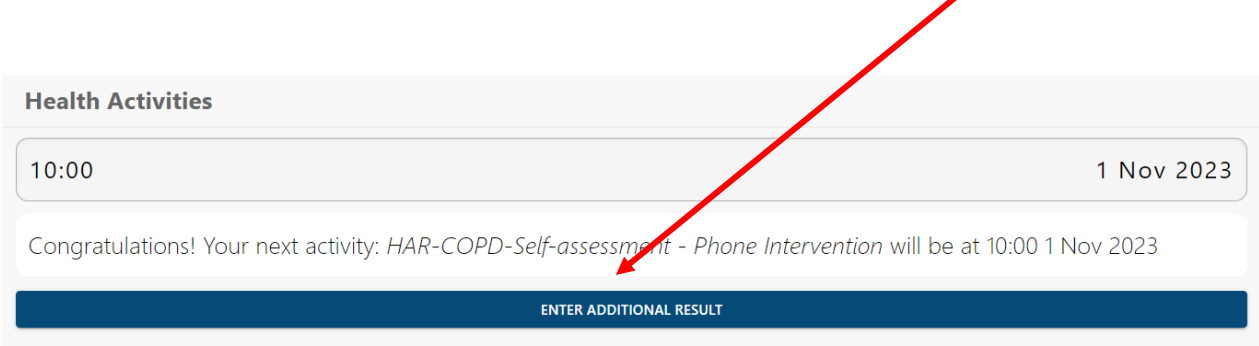

#### Choose the activity to complete (A) and click on "Next" (B).

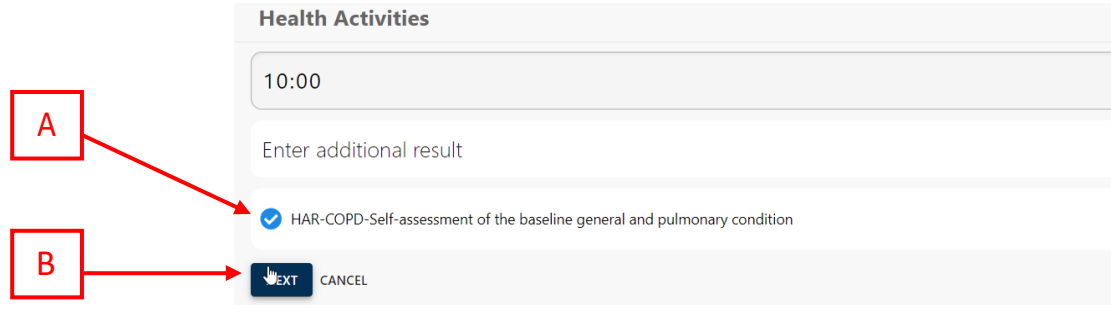

#### DIARY

<span id="page-8-0"></span>Used to see activities that are scheduled for the course.

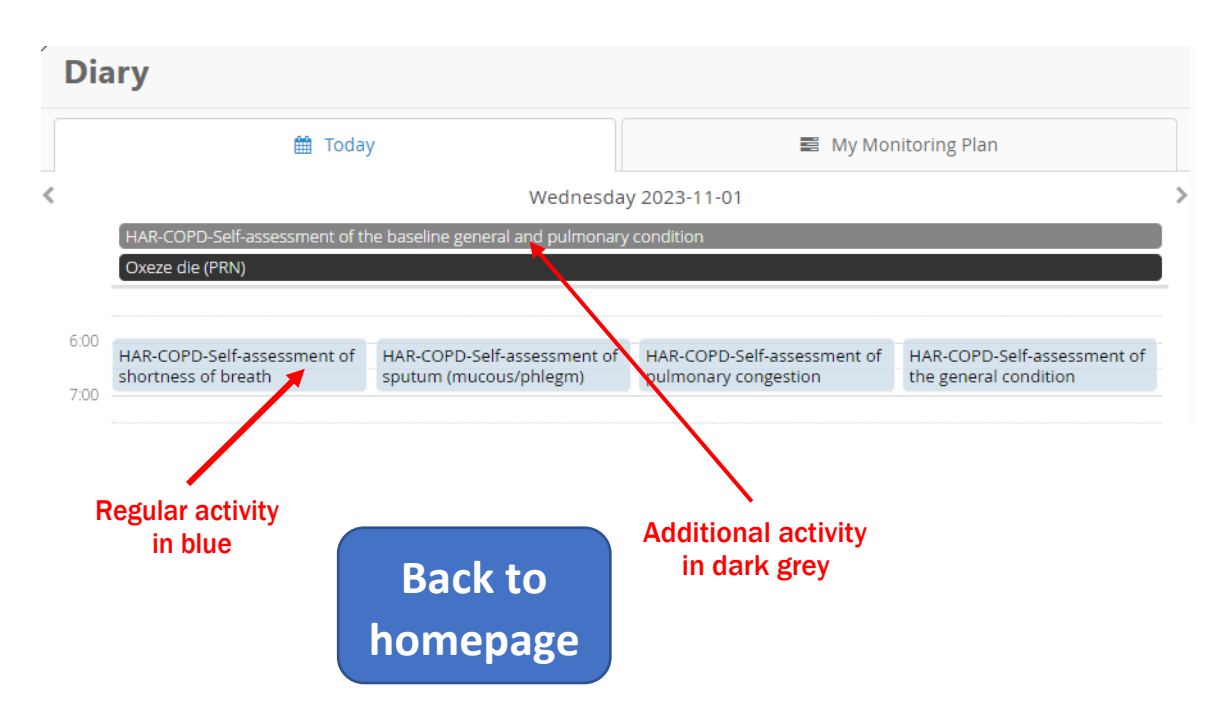

## HEALTH RESULTS

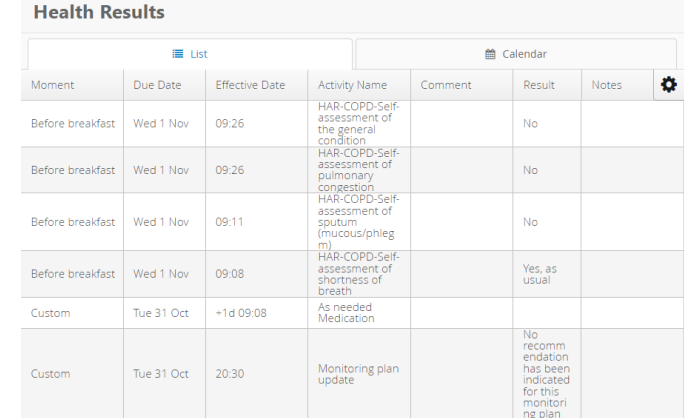

<span id="page-9-0"></span>Used to see all answers to the health activities you have completed.

### MESSAGES

<span id="page-9-1"></span>Used to send messages to the clinical team that goes through the course with you. New messages are in blue, while messages that you have already consulted are in grey.

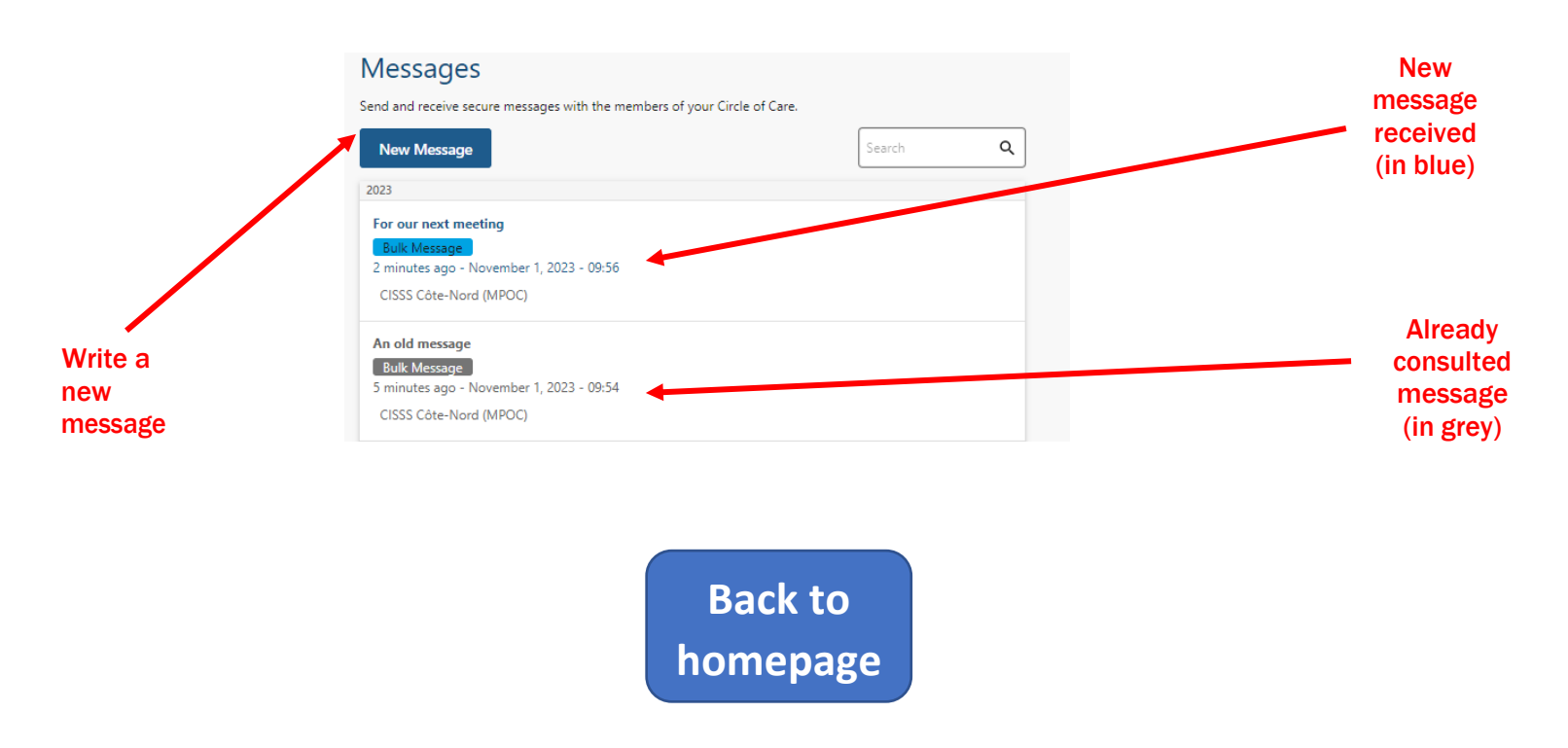

#### Consult and reply to a message

To consult and reply to a message, click on the message. Here is how it is displayed.

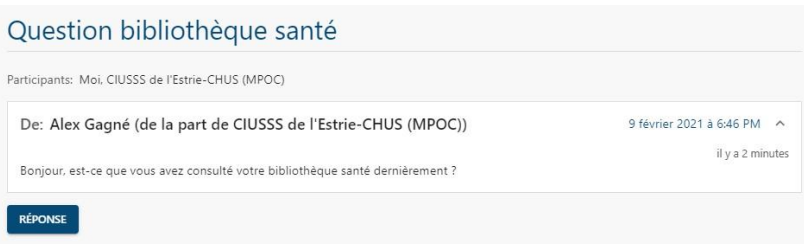

To reply to a message, click on "Reply." Write the reply to the message (A), and then check "I acknowledge that Patient Portal is not an emergency service" (B). Finally, click on "Send" (C).

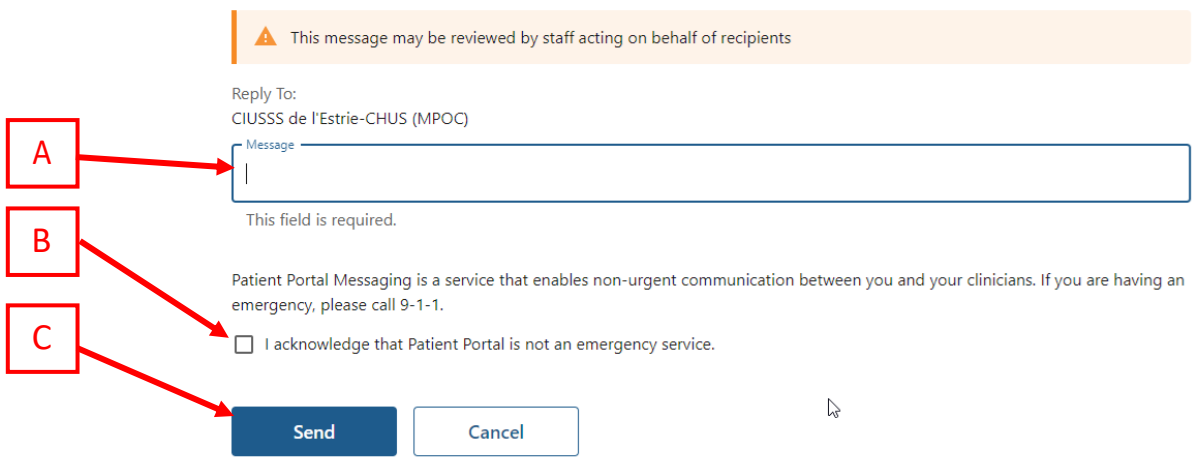

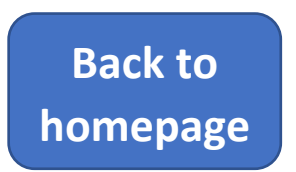

#### New message

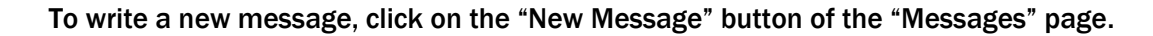

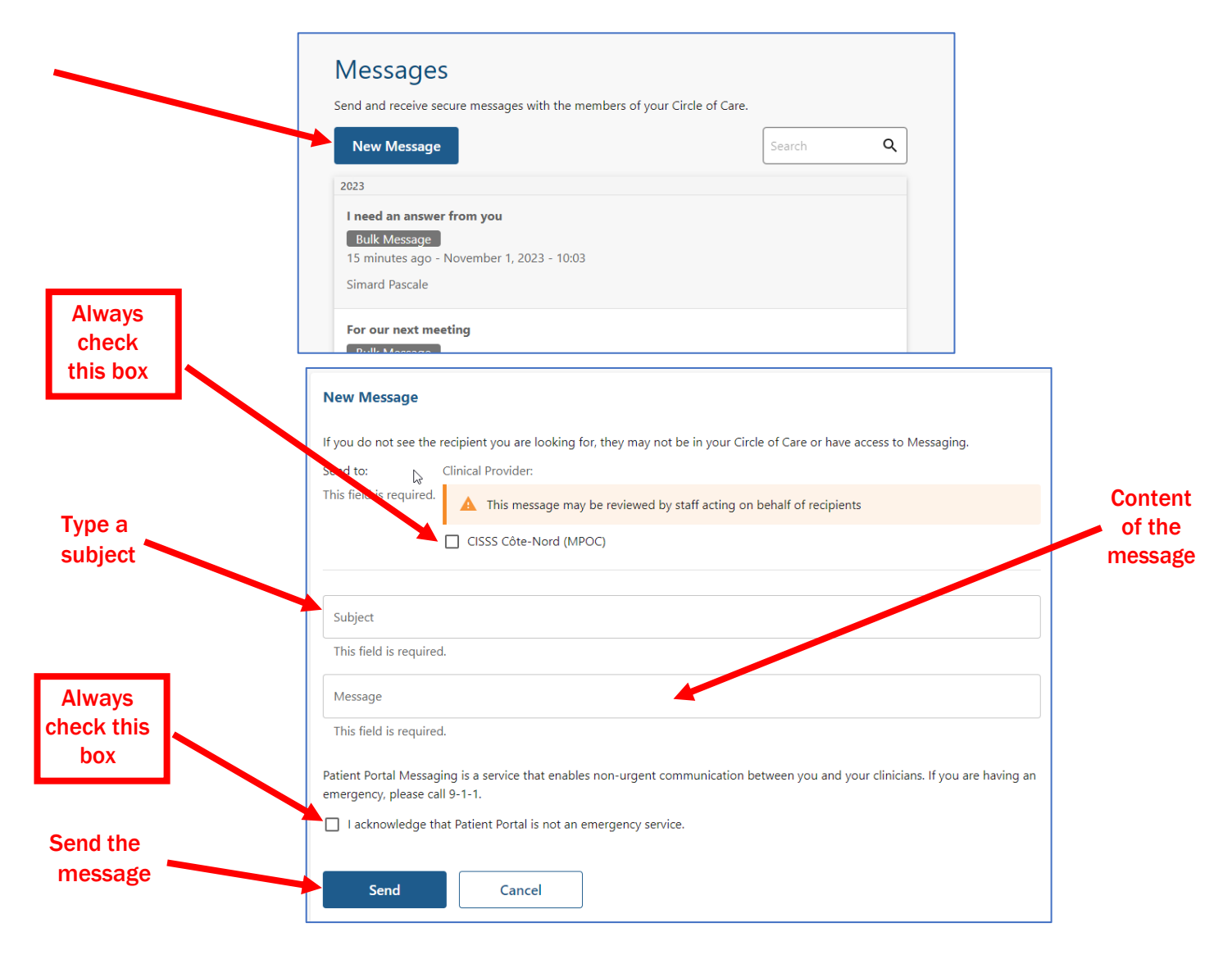

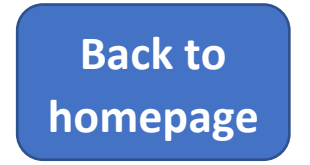

## SHARED FILES

<span id="page-12-0"></span>Used to consult files shared by the clinical team.

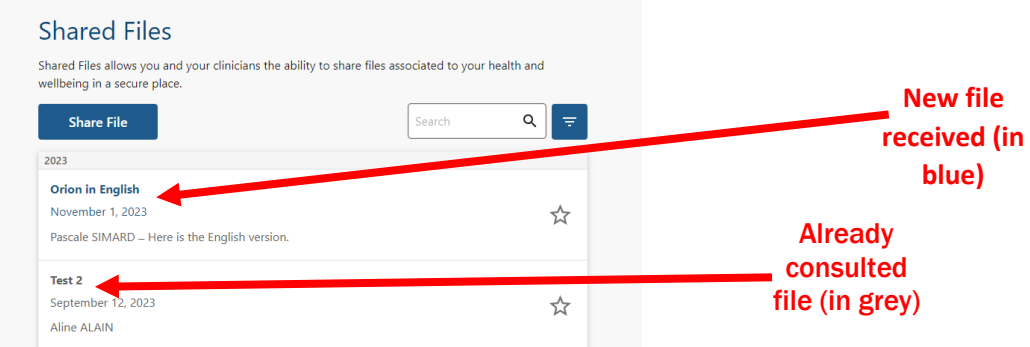

To go back to the "Shared Files" menu, click on "Shared Files."

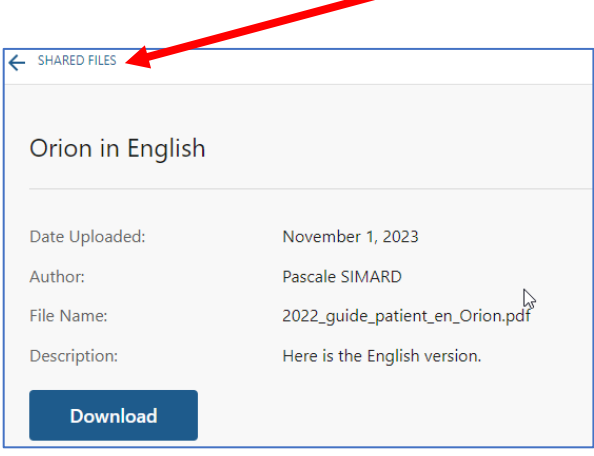

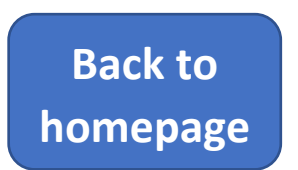

### HEALTH LIBRARY

<span id="page-13-0"></span>The health library is a set of educational capsules (text or video) specific to your health condition and level of knowledge.

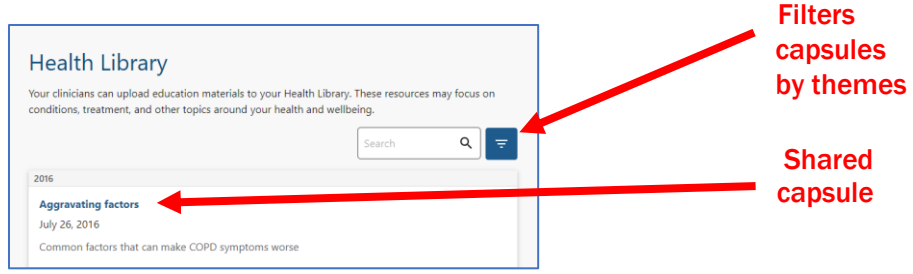

To consult an educational capsule, click on it. After having consulted the educational capsule, click on "Health Library."

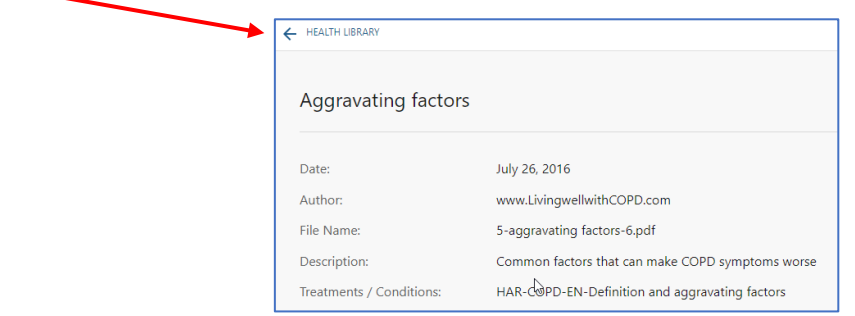

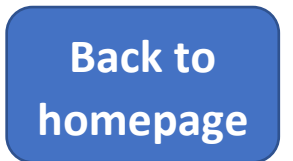

## END OF USE (LOG OUT)

Once you have finished using the telehomecare application, log out. To do so, click on the profile icon on the top right of the page (A), and then on "Log Out" (B).

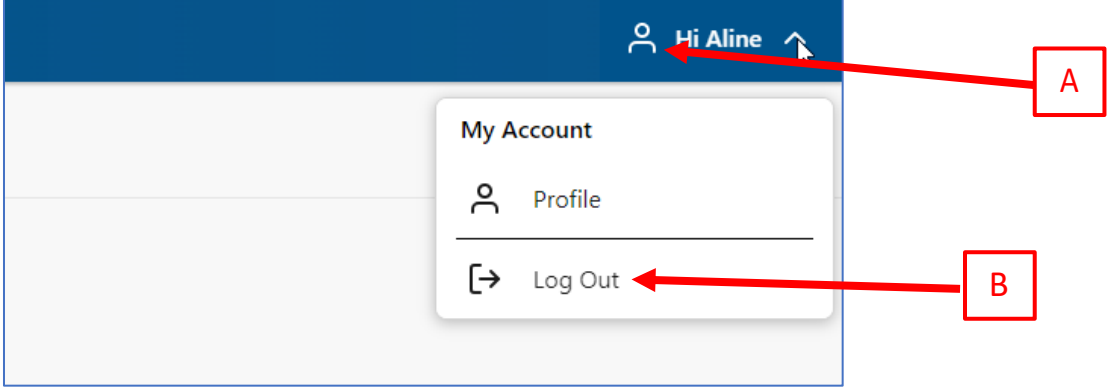

**Back to [homepage](#page-0-0)**

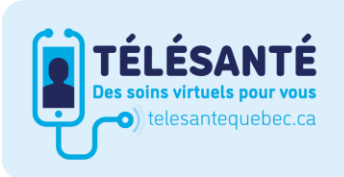

Consultez le site Web du Réseau québécois de la télésanté pour l'ensemble des documents et des outils.

Santé et Services sociaux **Québec**